## **华南农业大学成人教育系统缴费操作流程**

**第一步:微信搜索关注学院公众号"华南农大继教",或扫描以下二维 码关注**

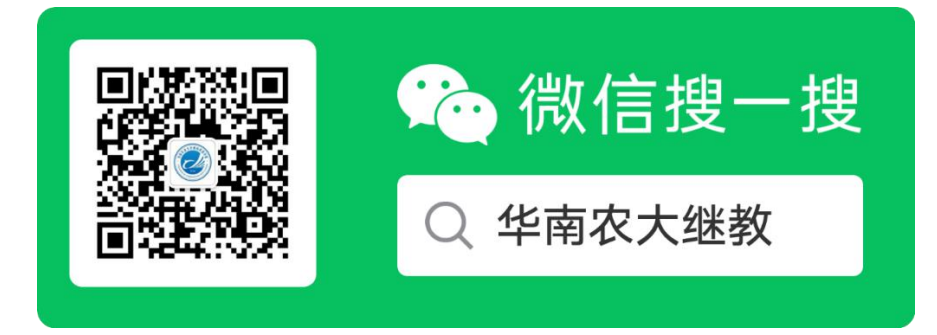

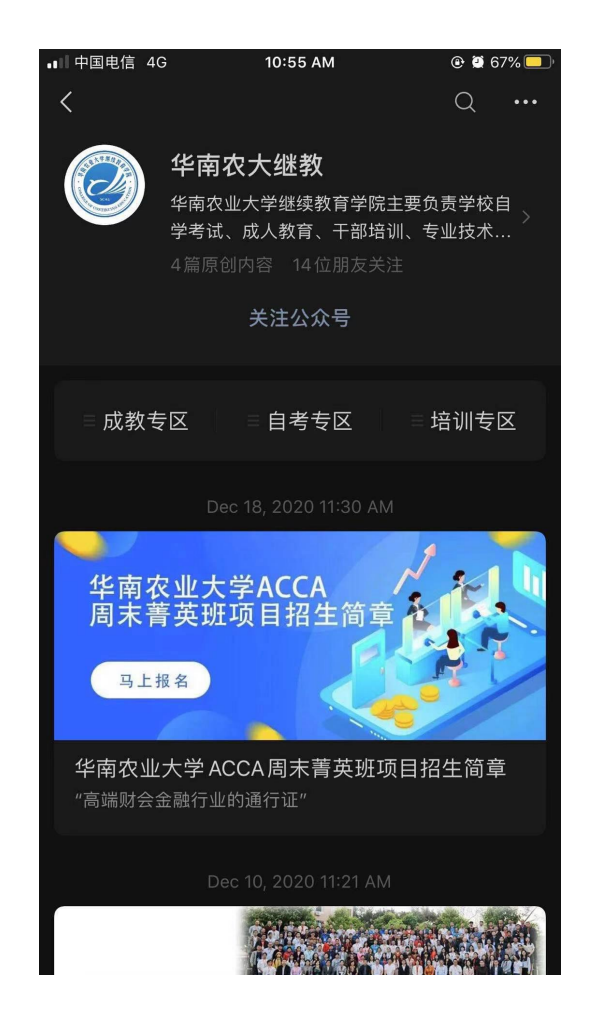

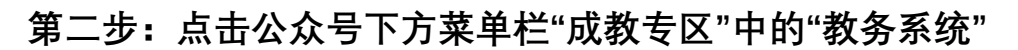

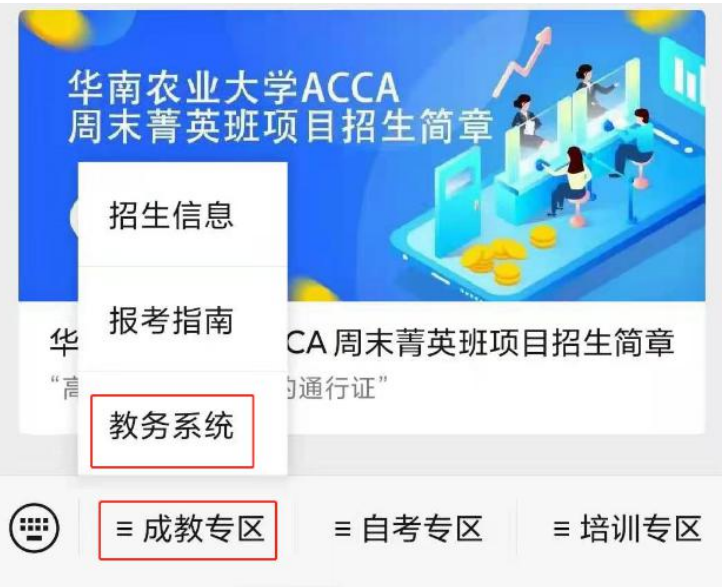

**第三步:学生跳转至【用户绑定登录】页面**,**输入用户名及密码登录** 教务系统。用户名为学号( ),默认密码为"

后六位**"**

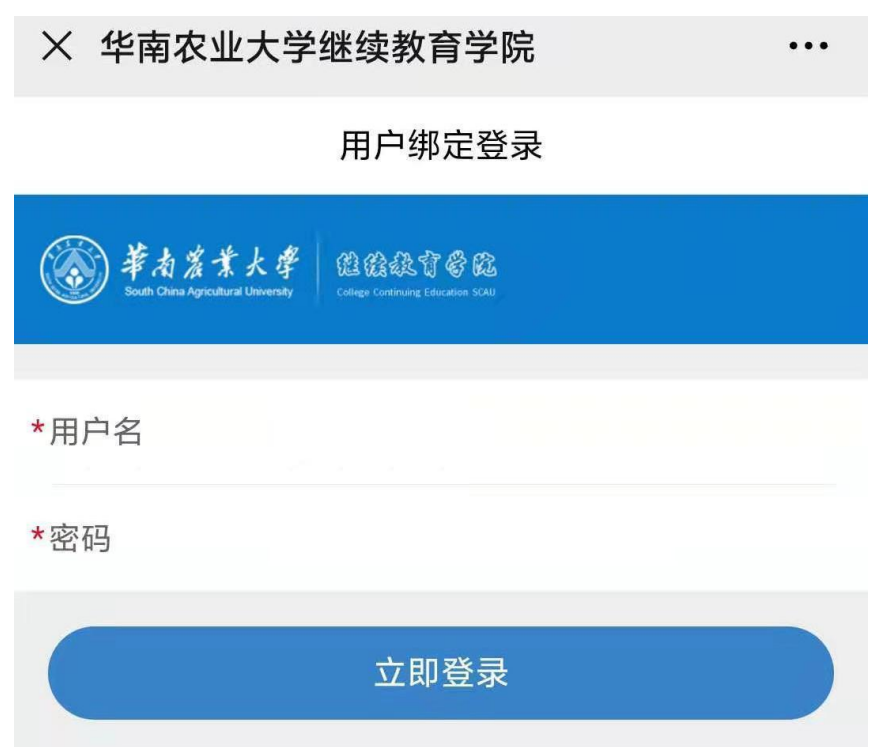

**第四步:绑定以后,在跳转后的页面中,点击需要缴费的项目,进行 缴费。**

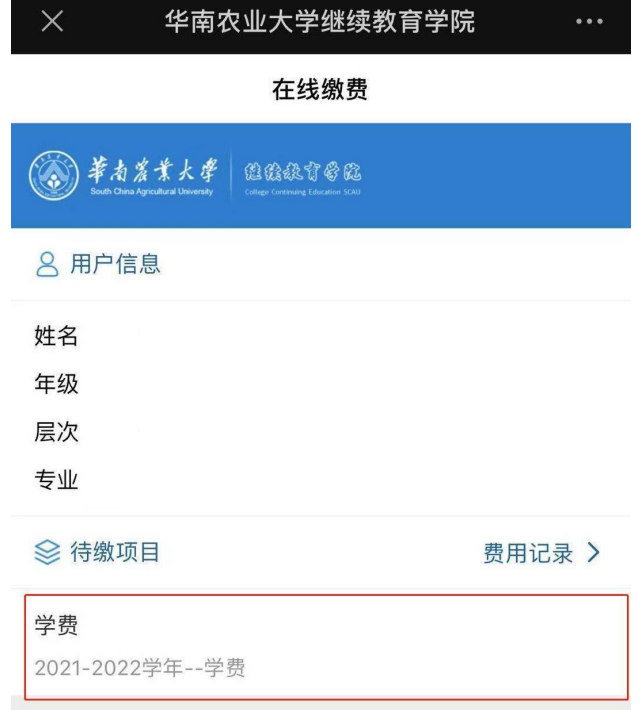

**第五步:点击【去支付】按钮,选择【校园统一支付】方式,点击【确**

**认支付】,完成缴费。**

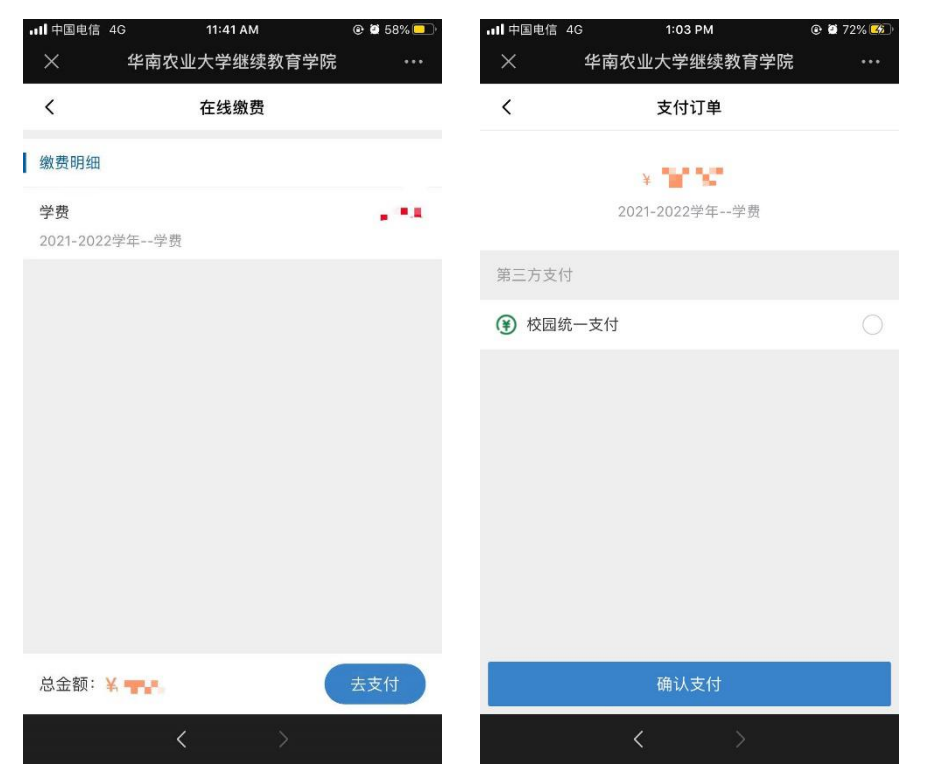

**缴费后请不要关闭页面,支付结果将回传至业务平台,出现【订单支**

**付成功】字样可点击【返回列表】按钮。**

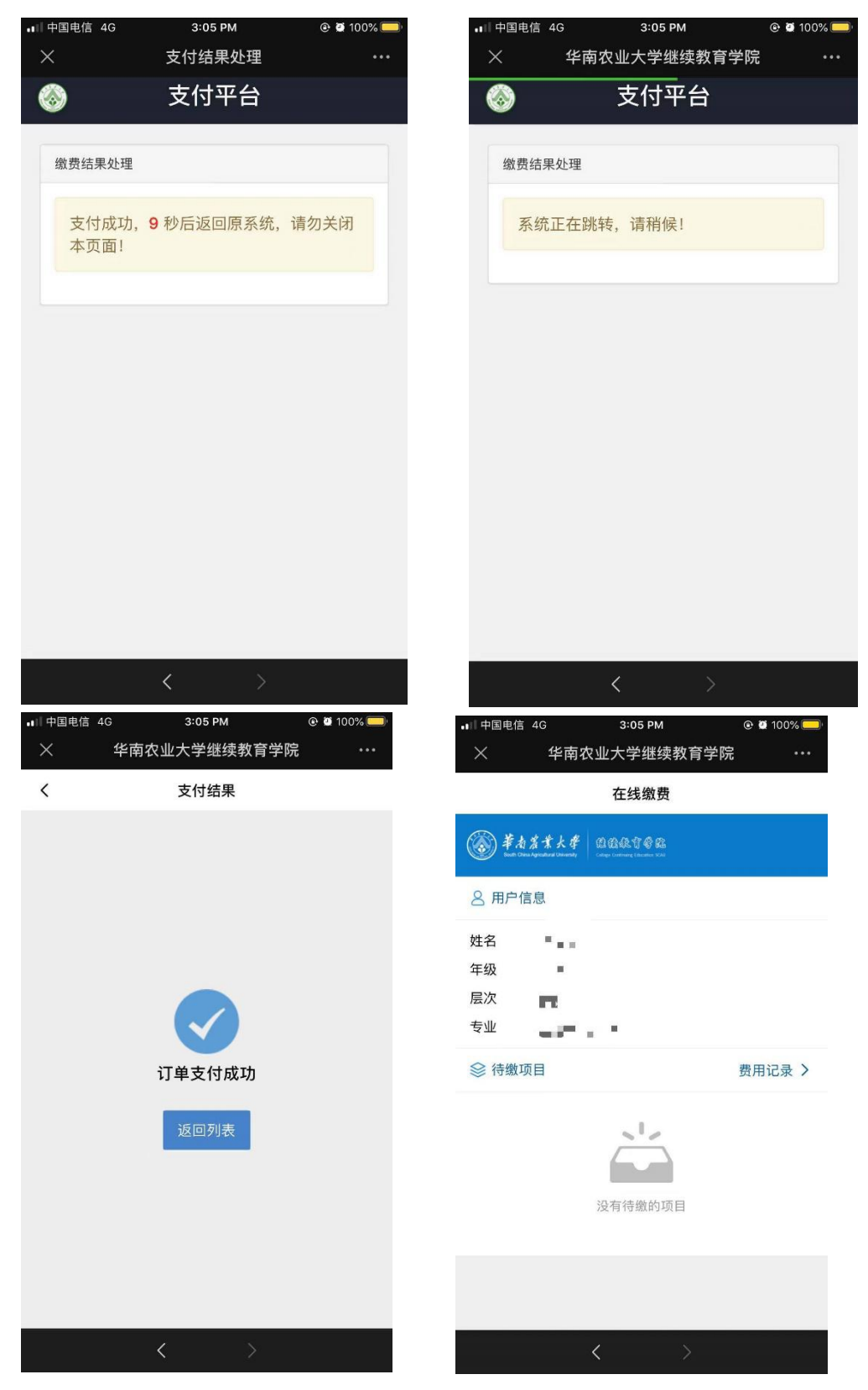

**可在【费用记录】中查看缴费明细。**